# miniScanEYE BT の使い方

このユーザーガイドは miniScanEYE BT の使用方法をご案内いたします。

概要

Pen スキャナーに接続する

辞書

文章翻訳

データ入力

ブックマークリスト

履歴リスト

ボイスレコーダー

設定

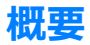

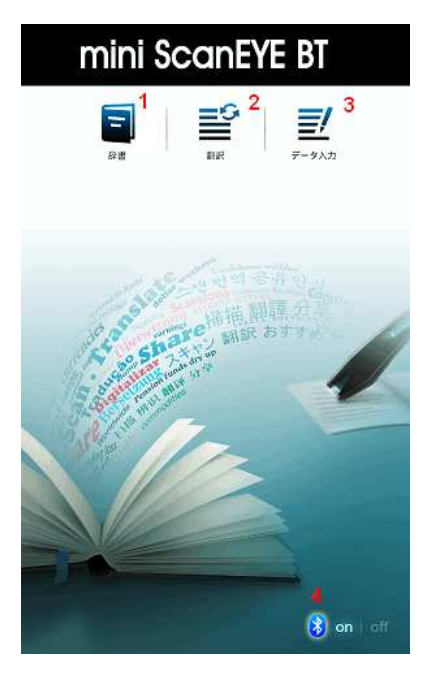

- 1. 辞書 スキャンした単語を翻訳します。
- 2. 翻訳 スキャンした文章を翻訳します。
- 3. データ入力 テキストをスキャンし、コピーまたは保存します。

4. Pen スキャナー接続ステータス - Pen スキャナーが miniScanEYE BT に接 続されているかまたは未接続かのステータスを表示します。

コツ: 携帯電話のメニューボタンを押すと、ブックマークや履歴リストなど 他の機能を⾒ることができます。

# Pen スキャナーに接続する

最初に使用する際は、説明に従いお使いの携帯電話と Pen スキャナーを Bluetooth で認識させてください。

- 1. 電源オフモードでステータスライトが点滅するまで Pen スキャナーの 機能ボタンを約6秒間押し続けます。ステータスライトは点滅し始めれ ば、 Pen スキャナーが携帯電話を認識させることができます。
- 2. miniScanEYE BT アプリを立ち上げ、メイン画面のステータスボタン

[on] をタップします。

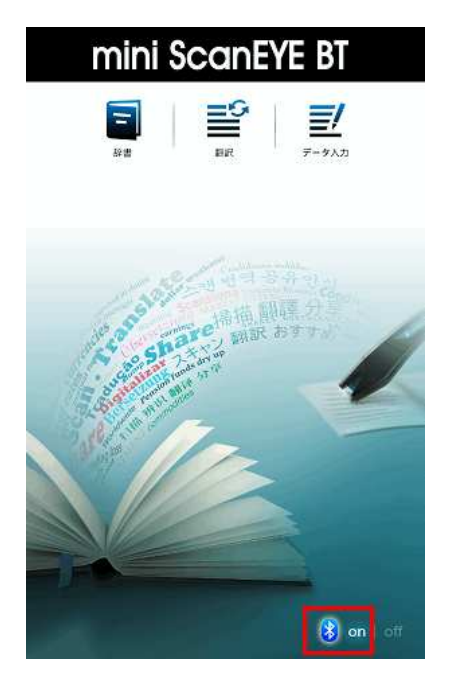

3. Pen スキャナーと認識させるための PIN 番号を入力するよう表示され

ます。初期設定の PIN 番号 1234 を入力してください。

- 4. Pen スキャナーをうまく携帯電話に認識できれば、ステータスライトの 点滅スピードを緩めました(約 3 秒ごとになる)。Pen スキャナーは自動 的に miniScanEYE BT に接続します。メイン画⾯に Pen スキャナー接 続状態は「on」になったら、miniScanEYE BT を操作できます。
- 5. Pen スキャナーの電源を切るには Pen スキャナーの機能ボタンを長押 しします。次回 miniScanEYE BT 使用するときは、機能ボタンを押す だけで Pen スキャナーが⽴ち上がり、miniScanEYE BT アプリに自動 で接続します。携帯電話と Pen スキャナーを再び認識させる必要はあ りません。

注意: お使いの携帯電話と Pen スキャナーがペアリング済みですが、Pen ス キャナーに接続できないときは、ワイヤレス設定から Bluetooth 設定を選択 し、 [WorldPenScan]デバイスを解除してから再度携帯電話と Pen スキャナ ーをペアリングさせてください。

コツ 1: Pen スキャナーと接続していないときも、テキストを手入力するこ とで辞書や翻訳、データ⼊⼒機能を使用することができます。 コツ 2: 元画像横の ラベルは Pen スキャナーが接続されているかを示し ています。

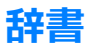

辞書機能はスキャンした単語を翻訳します。

- 1. 1. メイン画面の辞書アイコン をタップします。
- 2. <sup>英雄>日本語</sup> をタップして、翻訳元言語と翻訳先言語を選択します。画

⾯上部をタップして翻訳エンジンを選択することも可能です。[完了]

をタップして選択を保存します。

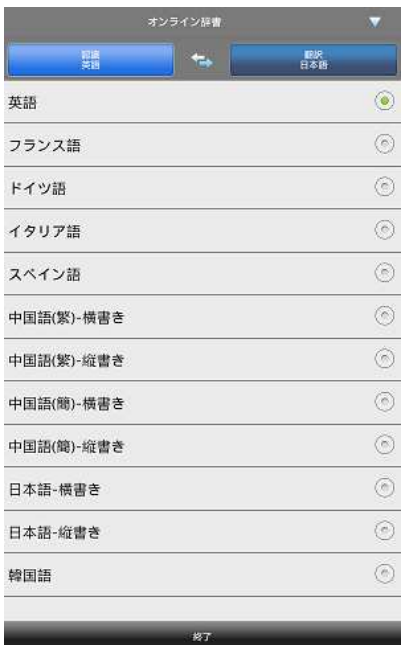

3. スキャン矢印がスキャンしたいエリアの中心になるようにし、ハイライ

トをひくようにまっすぐ Penスキャナーを押しながらドラッグします。 スキャン中、補助ライトがついていることを確認してください。 4. 指を離すとスキャンを停止します。元画像と翻訳結果が下に表示されま

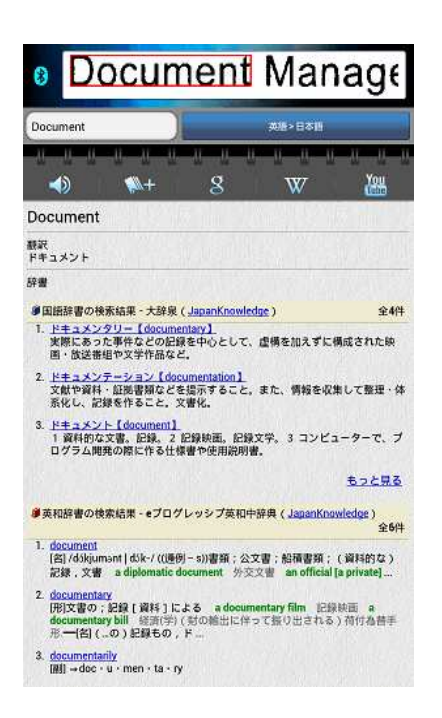

**コツ 1: 文章をスキャンし、Pen スキャナーの機能ボタンを押して次** の認識可能な単語の翻訳を見たり、スキャンした単語の発音を聞くこと ができます。設定より機能ボタンの動作を設定できます。

コツ 2: 元の画像をタップして、左右にフリックすると他の結果を見 ることができます。

さらに次の操作が可能です:

- <sup>• す</sup>をタップするとその単語の発音を聞くことができます。
- ■● をタップするとその単語をブックマークに追加します。
- 8 、 W または <sup></sup> 過 をタップすると Google、Wikipedia または

YouTube でその単語の情報を検索します。

コツ: ご使用の携帯電話に SD カードが搭載されていない場合はデー タを保存したり、⾳声を録⾳したり、ボイスレコーダー機能を使用する ことはできません。

#### 文章翻訳

翻訳機能はスキャンした文章の翻訳をおこないます。

- 1. メイン画面の翻訳アイコン ■■ をタップします。
- 2. <sup>英雄>日本語</sup> をタップして翻訳元言語と翻訳先言語を選択します。
- 3. スキャン矢印がスキャンしたいエリアの中心になるようにし、ハイライ トをひくようにまっすぐ Pen スキャナーを押しながらドラッグしま

す。スキャン中、補助ライトがついていることを確認してください。

4. Pen スキャナーから指を離すとスキャンを終了します。翻訳結果が下に 表示されます。

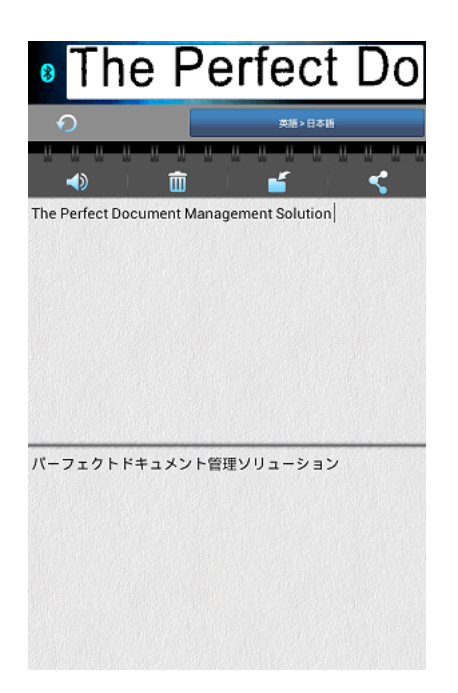

**コツ 1: Pen スキャナーの機能ボタンを押すと、スキャンの取り消し/** やり直し、スキャン結果の削除などを行うことができます。設定より機 能ボタンの動作を設定することができます。

コツ 2: 文章翻訳には 500 文字まで入力できます。

さらに、下記の操作が可能です:

- 9 をタップすると最後スキャンした文章を取り消し、 は最後に行 った操作をやり直します。
- → をタップしてスキャンした文章を音声で聞くことができま
	- す。 <sup>● </sup>をもう一度タップすると音読を終了します。
- をタップするとスキャンした文章と翻訳結果を全て削除します。
- 「そ々ップするとスキャンしたテキストと翻訳結果をファイルとして 保存し、そのファイルをメールで送信することができます。
- < をタップするとスキャンしたテキストと翻訳結果を他の人と共有 することができます。

コツ: ご使用の携帯電話に SD カードが搭載されていない場合はデータを保 存したり、音声を録音したり、ボイスレコーダー機能を使用することはできま せん。

### データ入力

データ入力をタップするとテキストをスキャンし、コピーしたり保存または他 の人と共有することができます。

- 1. メイン画面のデータ入カアイコン シ をタップします。
- 2. スキャンしたいテキストの言語を選択します。
- 3. スキャン矢印がスキャンしたいエリアの中心になるようにし、ハイライ トをひくようにまっすぐ Pen スキャナーを押しながらドラッグしま す。スキャン中、補助ライトがついていることを確認してください。
- 4. Pen スキャナーから指を離すとスキャンを終了します。翻訳結果が下に

表示されます。

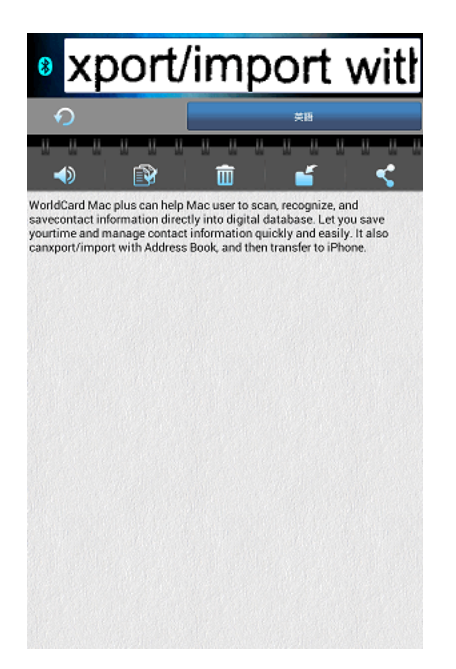

コツ: Pen スキャナーの機能ボタンを押すと、スキャンの取り消し/や り直し、スキャン結果の削除などを行うことができます。設定より機能 ボタンの動作を設定することができます。

さらに、下記の操作が可能です:

- をタップすると最後スキャンした文章を取り消し、● は最後に行 った操作をやり直します。
- <sup>●</sup> をタップしてスキャンした文章を音声で聞くことができます。 ● をもう一度タップすると音読を終了します。
- すべてのスキャンしたテキストをコピー・アンド・ペーストするに は、 3 をタップしてください。
- 面 をタップするとスキャンした文章と翻訳結果を全て削除します。
- 「 をタップするとスキャンしたテキストと翻訳結果をファイルとし て保存し、そのファイルをメールで送信することができます。
- < おタップするとスキャンしたテキストと翻訳結果を他の人と共有 することができます。

コツ: miniScanEYE BT に保存した全てのデータは「sd カード \WorldPenScan]に保存されます。ご使用の携帯電話に SD カードが搭 載されていない場合はデータを保存したり、音声を録音したり、ボイス レコーダー機能を使用することはできません。

## ブックマークリスト

miniScanEYE BT のブックマーク機能を使えば、辞書で調べたお気に入りの単 語を簡単にブックマークリストに保存することができます。ブックマークを開 くとブックマークに保存した単語を見ることができます。

- 1. 携帯電話のメニューボタンを押して ▶ をタップしてブックマークリ ストを開きます。
- 2. 初期設定では単語はアルファベット順に表示されます。設定からリスト を他の順序で並び替えることもできます。さらに、検索欄にキーワード を⼊⼒してキーワード検索することも可能です。
- 3. 単語をタップして翻訳や使用例などを見ることができます。。

さらに次の操作が可能です:

- <sup>1</sup> をタップして単語の発音を聞くことができます。
- 8. W または <sup></sup> あるタップして単語を[Google]、[Wikipedia]

または[YouTube]で素早く検索することができます。

4. または、単語を選択して <sup>面</sup> で削除したり、 く で共有、または ■ で 保存することができます。

コツ: オフラインモードでも、スキャンした単語やブックマークのオ ンライン辞書の翻訳結果を確認することができます。

#### 履歴リスト

辞書で検索した全ての単語は履歴にリストアップされ、素早く確認できます。

1. 携帯電話のメニューボタンから 9 をタップすると履歴リストを開き

ます。

- 2. 単語が日付順で表示されます。
- 3. 単語をタップすると翻訳や使用例を⾒ることができます。 さらに次の 操作が可能です:
	- <sup>1</sup> をタップして単語の発音を聞くことができます。
	- 8. W または <sup></sup> あるタップして単語を[Google]、[Wikipedia]

または[YouTube]で素早く検索することができます。

4. 履歴リストでもブックマーク機能を利用することができます。履歴の単 語をブックマークリストに追加するにはブックマークアイコン ▶ を タップしてください。ブックマークアイコンの色が ▶ のとき、単語 はブックマークに追加されています。ブックマークアイコンの色 が ▶ の時、単語はブックマークリストに追加されていません。

# ボイスレコーダー

さらに、miniScanEYE BT にはボイスレコーダー機能が搭載されており、音 声データを録⾳することができます。

- 1. 携帯電話のメニューボタンを押して、 1 をタップするとボイスレコー ダーを開きます。
- 2. をタップすると録音を開始し、 タップすると停止します。
- 3. ▶ をタップして録音を聞くことができます。
- 4. 「をタップすると録音を保存します。

さらに次の操作が可能です:

- S をタップするとボイスファイルを Eメールまたは Bluetooth で共有することができます。
	-
- | | をタップすると録音履歴を開きます。

コツ: ご使用の携帯電話に SD カードが搭載されていない場合はデータを保 存したり、音声を録音したり、ボイスレコーダー機能を使用することはできま せん。

携帯電話のメニューボタンを押して  $\overset{\bullet}{\bullet}$  を選択します。

- 利き手:縦方向のテキストは[右利き]または[左利き]でスキャンするか 選択できます。利き手で Pen スキャナーを持つと、人差し指で機能ボ タンを操作することができます。
- 香港文字認識:スキャンしたい言語が中国語(繁体字) である場合は、 ⾹港文字を認識するを選択すれば、⾹港文字もスキャンすることが可能 できます。
- 分類する: ブックマークの単語表示をアルファベット、作成日、最後に 使用した日で並び替えることができます。
- バックアップ:タップでブックマークのデータをバックアップします。
- 復元:ブックマークのデータがバックアップされていると、データを修 復することができます。
	- 1. [復元]をタップします。
	- 2. リフトから修復するバックアップファイルを選択し、[はい]を押

すと修復を開始します。

- ボタン操作: Pen スキャナーの機能ボタンは辞書、翻訳、データ入力機 能のいずれかを設定することができます。このオプションをタップし て、使用したいボタンを選択してください。
- 音声データをインストール:TTS は英語、ドイツ語、フランス語、イ タリア語の⾳読に使用します。"タップして⾳声データをダウンロード する"が表示されている場合は、言語をタップしてその言語の TTS から ボイスデータをダウンロードするか、インターネットで読むことができ ます。言語が TTS によって音声データをインストールしている場合 は、このオプションは非表示となっています。
- フィードバックを送る:タップで技術サポートに E メールを送ります。

2012/12/18